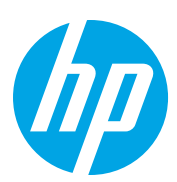

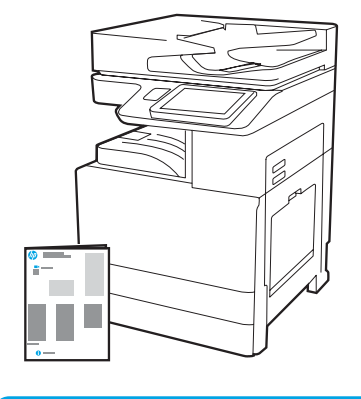

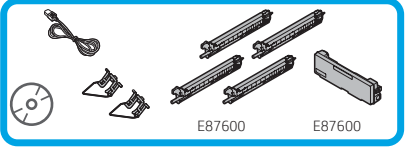

# Οδηγός εγκατάστασης

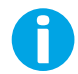

support.hp.com

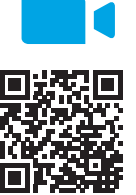

Η HP συνιστά να δείτε το βίντεο πριν την εγκατάσταση.

## [www.hp.com/videos/A3install](https://www.hp.com/videos/A3install)

1

### Αφαίρεση και εγκλιματισμός του εκτυπωτή.

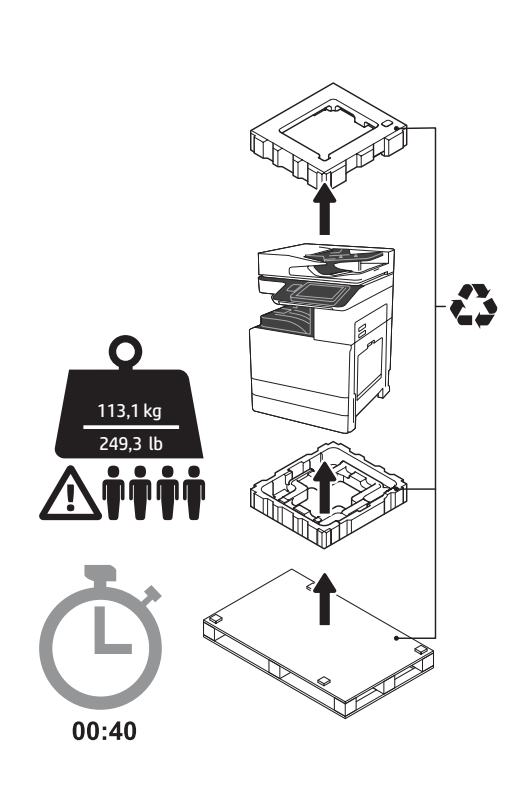

ΠΡΟΕΙΔΟΠΟΙΗΣΗ: Βεβαιωθείτε ότι ο χώρος εργασίας είναι καθαρός και το πάτωμα δεν είναι ολισθηρό ή βρεγμένο.

ΠΡΟΣΟΧΗ: Ο εκτυπωτής είναι βαρύς. Τέσσερις άνθρωποι πρέπει να τον ανασηκώνουν και τοποθετήσουν στον διπλό τροφοδότη κασέτας (DCF) (Y1F98A), την είσοδο υψηλής χωρητικότητας 2000 σελίδων (HCI 2000 σελίδων) (Y1G21A) ή τη βάση (Y1G16A).

ΠΡΟΣΟΧΗ: Πριν ενεργοποιήσετε τον εκτυπωτή, βεβαιωθείτε ότι η θερμοκρασία του δωματίου και του εξοπλισμού είναι τουλάχιστον 15°C (59°F). ΣΗΜΕΙΩΣΗ: Αφήστε τον εκτυπωτή στην παλέτα μεταφοράς έως ότου είναι έτοιμος για εγκατάσταση σε DCF, HCI 200 σελίδων ή βάση.

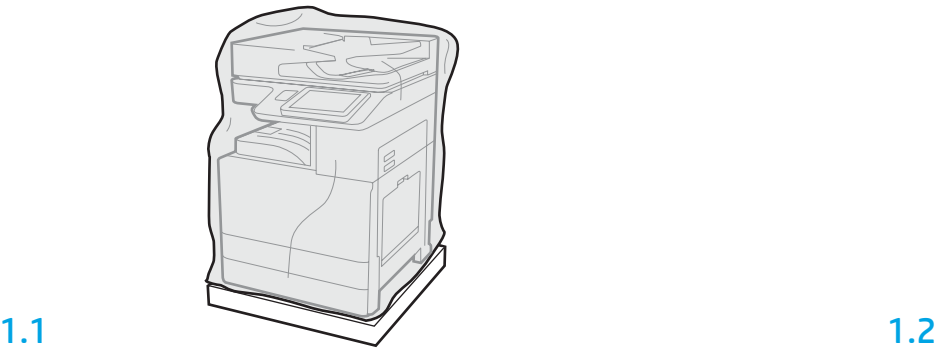

Αφαιρέστε τον εκτυπωτή, τα τύμπανα απεικόνισης, τη μονάδα συλλογής γραφίτη (TCU) και τα σχετικά υλικά από τη συσκευασία. Αφού εξάγετε τον εκτυπωτή και τον λοιπό εξοπλισμό από τη συσκευασία, αφήστε τα σε θερμοκρασία δωματίου για τέσσερις ώρες.

ΣΗΜΕΙΩΣΗ: Εάν ο εκτυπωτής και ο λοιπός εξοπλισμός φυλάσσονταν σε θερμοκρασία υπό των 0°C (32°F), ενδεχομένως να χρειαστούν περισσότερο χρόνο για να εγκλιματιστούν. ΠΡΟΣΟΧΗ: Μην αφαιρείτε την ταινία μεταφοράς ή τα υλικά προστασίας της συσκευασίας έως ότου τοποθετήσετε τον εκτυπωτή σε DCF, HCI 200 σελίδων ή βάση. (Βήμα 3.5)

ΣΗΜΕΙΩΣΗ: Τα τύμπανα απεικόνισης τοποθετούνται μέσα στον χώρο του κάδου εξόδου, κάτω από τον αυτόματο τροφοδότη εγγράφων.

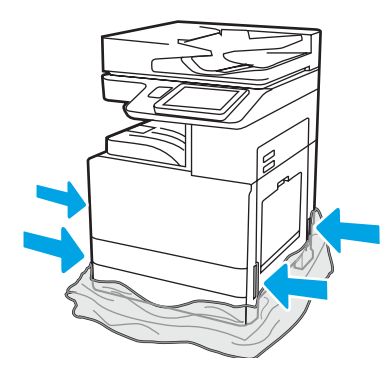

Τραβήξτε το προστατευτικό διάφανο πλαστικό προς τα κάτω, προς τη βάση του εκτυπωτή, ώστε να καταστεί εφικτή η πρόσβαση στα σημεία ανύψωσης.

2

### Προετοιμασία των μονάδων DCF, HCI 2000 σελίδων ή της βάσης για εγκατάσταση.

ΠΡΟΣΟΧΗ: Προσέχετε ιδιαίτερα κατά την ανύψωση. Εφαρμόζετε κατάλληλες ασφαλείς πρακτικές ανύψωσης. ΣΗΜΑΝΤΙΚΟ: Κρατήστε δύο χειρόβιδες για να τις χρησιμοποιήσετε για την ασφάλιση της μονάδας HCI ή της βάσης.

2.2

2.1

Ακολουθήστε τις οδηγίες της συσκευασίας για να αφαιρέσετε από τη συσκευασία τις μονάδες DCF, HCI ή τη βάση.

Τοποθετήστε τις μονάδες DCF, HCI ή τη βάση κοντά στον εκτυπωτή. ΠΡΟΕΙΔΟΠΟΙΗΣΗ: Βεβαιωθείτε ότι ο χώρος εργασίας είναι καθαρός και το πάτωμα δεν είναι ολισθηρό ή βρεγμένο.

ΣΗΜΕΙΩΣΗ: Μπορείτε αν θέλετε να κατεβάσετε τους μηχανισμούς στήριξης ώστε να εμποδίζεται η κίνηση του εκτυπωτή.

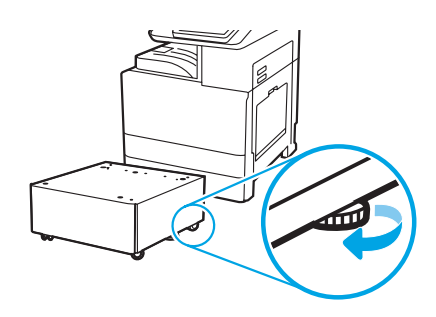

### Τοποθέτηση του εκτυπωτή στις μονάδες DCF, HCI 2000 σελίδων ή τη βάση.

# 3.1

3

Τοποθετήστε τις δύο μαύρες λαβές ανύψωσης πολλαπλών χρήσεων στις αντίστοιχες υποδοχές στην αριστερή πλευρά του εκτυπωτή (ένδειξη 1). Ανοίξτε δύο ράβδους ανύψωσης στη δεξιά πλευρά του εκτυπωτή (ένδειξη 2).

ΣΗΜΕΙΩΣΗ: Συνιστάται η χρήση λαβών ανύψωσης, αλλά δεν παρέχονται μαζί με τον εκτυπωτή (κιτ λαβών: JC82-00538A).

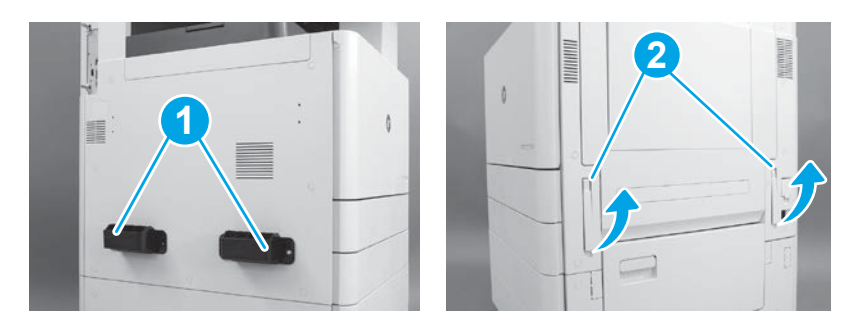

# 3.2

Ανασηκώστε προσεκτικά τον εκτυπωτή και ευθυγραμμίστε τον με τους πίρους ευθυγράμμισης και τον σύνδεσμο στον βοηθητικό μηχανισμό. Χαμηλώστε προσεκτικά τον εκτυπωτή στον βοηθητικό μηχανισμό. ΠΡΟΣΟΧΗ: Ο εκτυπωτής είναι βαρύς. Τέσσερις άνθρωποι πρέπει να τον ανασηκώσουν και τοποθετήσουν στις μονάδες DCF, HCI ή στη βάση. ΣΗΜΕΙΩΣΗ: Στον εκτυπωτή, ανοίξτε όλες τις θύρες και όλους τους δίσκους και ελέγξτε αν υπάρχουν ταινίες μεταφοράς και υλικά συσκευασίας. Αφαιρέστε όλες τις ταινίες μεταφοράς και τα προστατευτικά υλικά συσκευασίας.

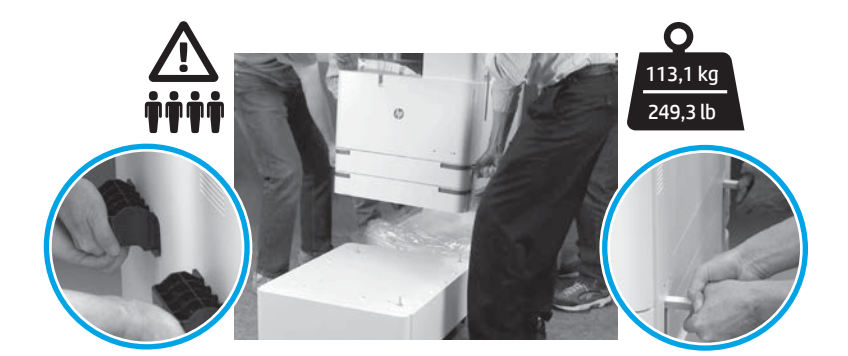

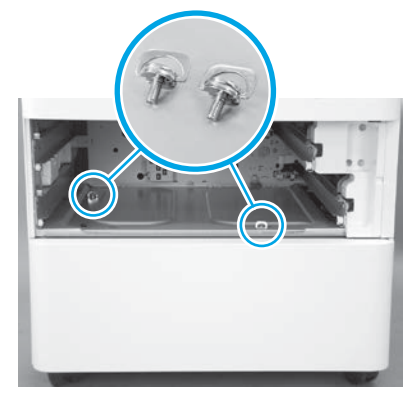

Αφαιρέστε τους δίσκους και τοποθετήστε δύο χειρόβιδες (που είχατε κρατήσει στο βήμα 2).

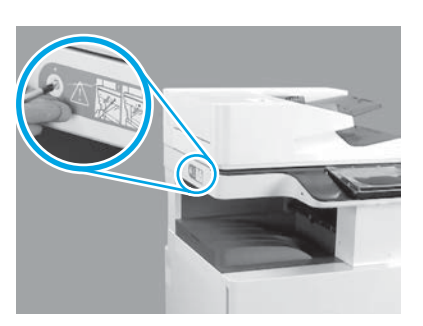

3.3 3.4 3.5

Αφαιρέστε τους περιστρεφόμενους κοχλίες ασφάλισης και το κόκκινο αυτοκόλλητο από την αριστερή πλευρά του εκτυπωτή. ΠΡΟΕΙΔΟΠΟΙΗΣΗ: Ο κοχλίας ασφάλισης πρέπει να αφαιρεθεί πριν την ενεργοποίηση του εκτυπωτή.

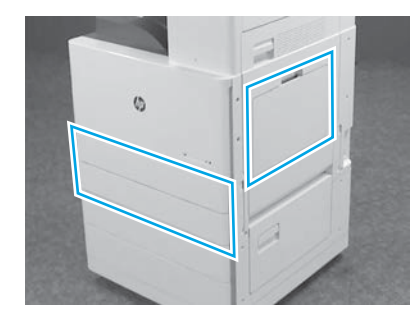

Αφαιρέστε όλες τις ταινίες και τα υλικά συσκευασίας. Μην παραλείψετε να ελέγξετε τον Δίσκο 1, τον Δίσκο 2 και τον Δίσκο 3.

# Τοποθέτηση των δοχείων γραφίτη.

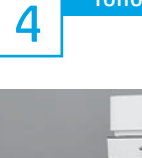

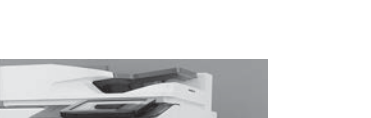

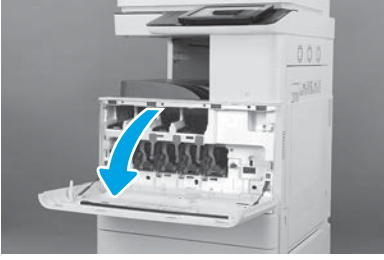

4.1

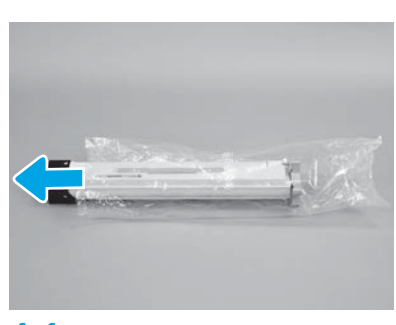

4.4

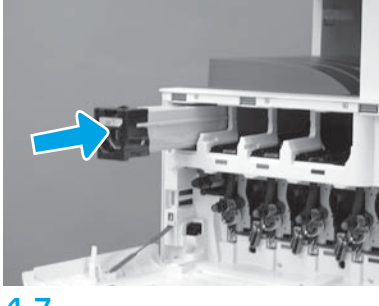

4.7

Χρησιμοποιήστε τη χρωματική κωδικοποίηση στον εκτυπωτή για να τοποθετήσετε το δοχείο γραφίτη στη σωστή θυρίδα. Πιέστε το μέχρι να τοποθετηθεί σταθερά στη θέση του. ΣΗΜΕΙΩΣΗ: Επαναλάβετε τα ίδια βήματα ώστε να τοποθετήσετε τα υπόλοιπα δοχεία.

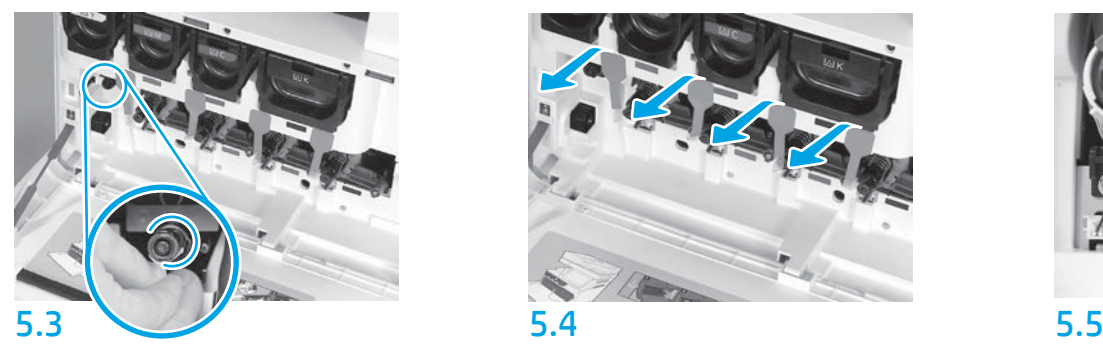

Πιέστε προς τα μέσα την ασφάλεια καθαρισμού της ITB. ΠΡΟΣΟΧΗ: Βεβαιωθείτε ότι δεν υπάρχουν υπολείμματα της ασφάλειας.

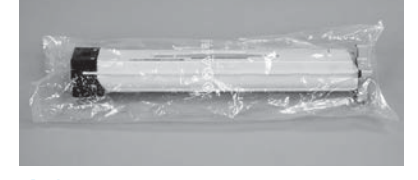

# 4.2

Αφαιρέστε τη συσκευασία του δοχείου γραφίτη. ΠΡΟΣΟΧΗ: Διατηρήστε το δοχείο μέσα στη θήκη ενώ το ανακινείτε για να αποφύγετε τη σκόνη από τον γραφίτη. Αν τα ρούχα σας λερωθούν με γραφίτη, σκουπίστε τα χρησιμοποιώντας ένα στεγνό πανί και πλύνετέ τα με κρύο νερό. Το ζεστό νερό επιτρέπει την εισχώρηση του γραφίτη στο ύφασμα.

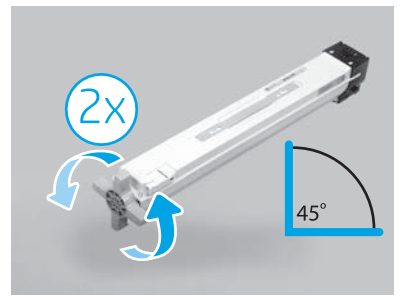

# 4.5

Αφαιρέστε το δοχείο από την πλαστική θήκη. Κρατήστε το δοχείο υπό γωνία 45 μοιρών και έπειτα γυρίστε την μπλε σταυροειδή λαβή κατά δύο πλήρεις περιστροφές στην κατεύθυνση που υποδεικνύεται από τα βέλη στη λαβή. ΣΗΜΕΙΩΣΗ: Αν παρατηρείτε αντίσταση στο εσωτερικό του δοχείου, συνεχίστε να γυρίζετε τη λαβή μέχρι να αρχίσει να περιστρέφεται ομαλά.

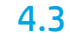

Κρατήστε το δοχείο γραφίτη κατακόρυφα με τη μπλε λαβή σε σχήμα σταυρού στραμμένη προς τα κάτω και ανακινήστε το δοχείο δυνατά πέντε φορές.

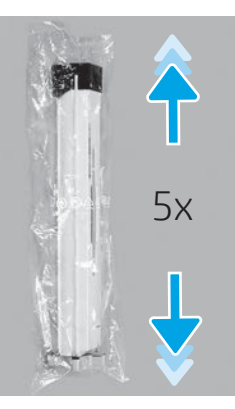

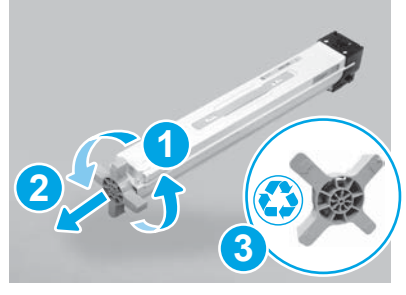

# 4.6

Τραβήξτε την μπλε σταυροειδή λαβή καθώς την γυρίζετε για να την απελευθερώσετε από το δοχείο (ένδειξη 1) και έπειτα αφαιρέστε την από το δοχείο (ένδειξη 2). Αφαιρέστε τη λαβή (ένδειξη 3).

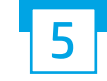

Τοποθέτηση των τυμπάνων απεικόνισης. ΠΡΟΣΟΧΗ: Μην ανοίγετε τη συσκευασία του τυμπάνου απεικόνισης μέχρι να είστε έτοιμοι να το τοποθετήσετε στη θέση του. Η παρατεταμένη έκθεση σε έντονο φως μπορεί να προκαλέσει βλάβη

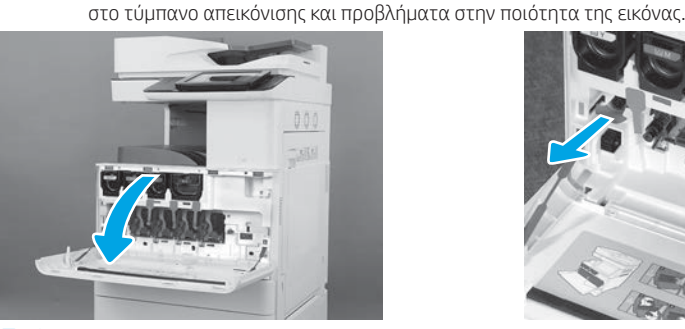

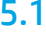

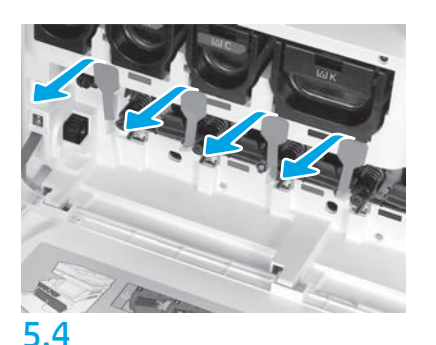

Στον εκτυπωτή, τραβήξτε τις τέσσερις ασφάλειες των μονάδων εμφάνισης (κόκκινες μακρόστενες ταινίες) προς τα έξω για να τις αφαιρέσετε.

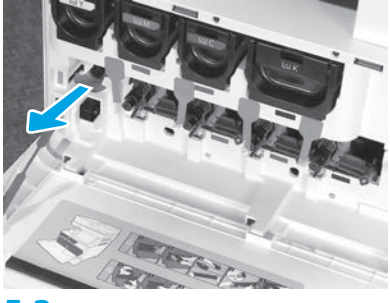

5.1 5.2

Στον εκτυπωτή, τραβήξτε την ασφάλεια καθαρισμού της ζώνης μεταφοράς εικόνας (ITB) (η βελοειδής κόκκινη ταινία) προς τα έξω για να την αφαιρέσετε.

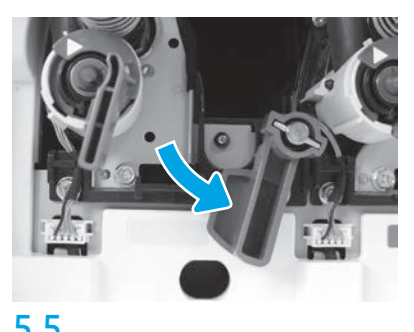

Στον εκτυπωτή, περιστρέψτε όλους τις ασφάλειες των τυμπάνων απεικόνισης προς τα κάτω.

# 5.6

Αφαιρέστε το τύμπανο απεικόνισης από το αφρολέξ της συσκευασίας. Κρατήστε το τύμπανο απεικόνισης από τη γκρι λαβή με το πορτοκαλί κάλυμμα του τυμπάνου προς τα κάτω και έπειτα πιέστε το πορτοκαλί κάλυμμα από τις δύο πλευρές για να το αφαιρέσετε. ΠΡΟΣΟΧΗ: Μην αγγίξετε την στιλβωμένη επιφάνεια της μονάδας απεικόνισης. Μπορεί να προκαλέσετε βλάβη στο τύμπανο και προβλήματα στην ποιότητα της εικόνας. ΣΗΜΕΙΩΣΗ: Υπάρχουν τρία έγχρωμα τύμπανα απεικόνισης και ένα μαύρο (K) τύμπανο απεικόνισης. Βεβαιωθείτε ότι το μαύρο (K) τύμπανο απεικόνισης έχει τοποθετηθεί στην ορθή θέση στον εκτυπωτή. Τα έγχρωμα τύμπανα απεικόνισης μπορούν να τοποθετηθούν σε οποιαδήποτε θέση χρώματος στον εκτυπωτή.

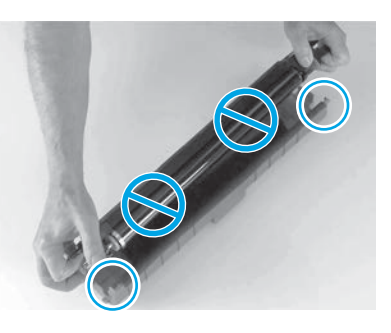

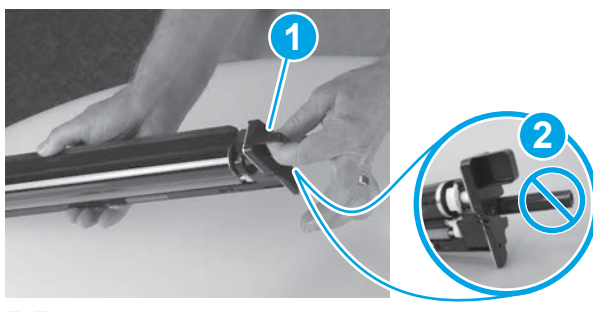

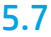

Κρατήστε το τύμπανο απεικόνισης με το ένα χέρι στο κάτω μέρος και το άλλο στη λαβή που βρίσκεται στο μπροστινό μέρος (ένδειξη 1). ΠΡΟΣΟΧΗ: Μην χρησιμοποιείτε τον σωλήνα απόβλητου γραφίτη ως λαβή (ένδειξη 2).

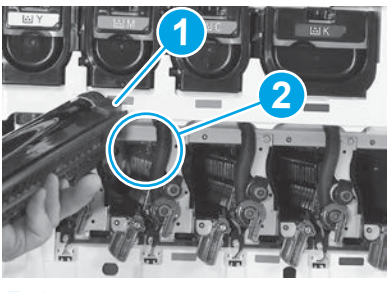

# 5.8

Ευθυγραμμίστε τη θυρίδα στο επάνω μέρος του τυμπάνου απεικόνισης (ένδειξη 1) με τον οδηγό στο επάνω μέρος του ανοίγματος στον εκτυπωτή (ένδειξη 2) και εισάγετε αργά το τύμπανο απεικόνισης στον εκτυπωτή μέχρι να τοποθετηθεί σταθερά στη θέση του. ΠΡΟΣΟΧΗ: Βεβαιωθείτε ότι η μαύρη μονάδα

τυμπάνου (K) έχει τοποθετηθεί στη μαύρη θέση του εκτυπωτή.

ΣΗΜΕΙΩΣΗ: Επαναλάβετε τα ίδια βήματα ώστε να εγκαταστήσετε τα υπόλοιπα τύμπανα.

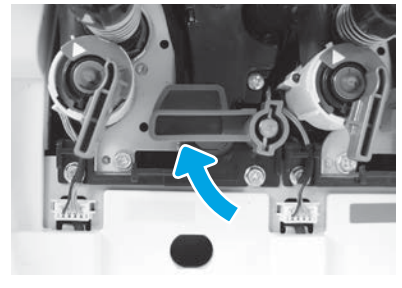

Στον εκτυπωτή, περιστρέψτε όλες τις ασφάλειες των τυμπάνων απεικόνισης προς τα επάνω.

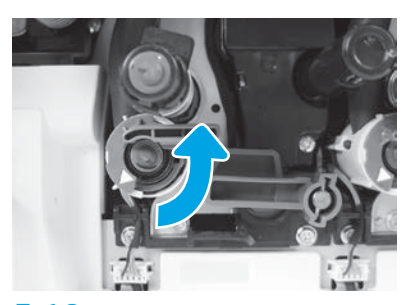

5.9 5.10 Περιστρέψτε τους διακόπτες παροχής γραφίτη προς τα αριστερά για να τους ανοίξετε.

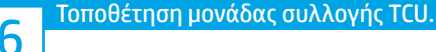

# Τοποθέτηση του οδηγού εκτύπωσης διπλής όψης και των οδηγών ρύθμισης χαρτιού.

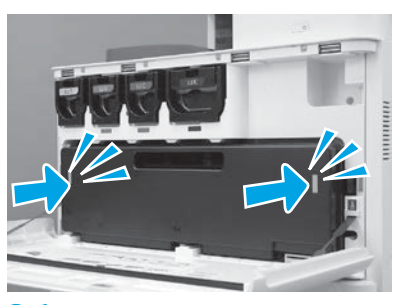

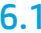

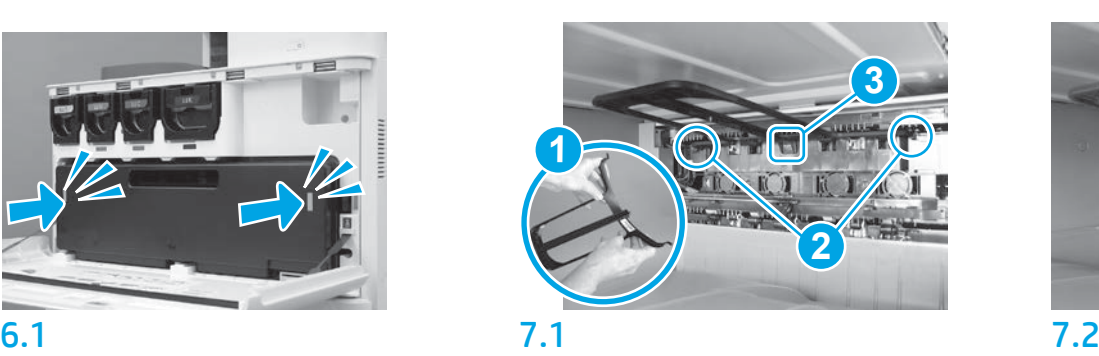

Τοποθετήστε τον οδηγό εκτύπωσης διπλής όψης με την ετικέτα γραμμικού κώδικα προς τα επάνω. Κάμψτε τον οδηγό (ένδειξη 1), τοποθετήστε τον μπροστινό και τον πίσω πίρο (ένδειξη 2) στη δεύτερη έξοδο και ολισθήστε τον μεσαίο πίρο προς τα πάνω έως σταθεροποιηθεί στη θέση του (ένδειξη 3).

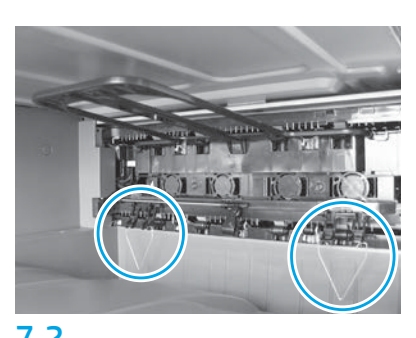

Τοποθετήστε τους οδηγούς ρύθμισης χαρτιού στις δύο θέσεις στην πρώτη έξοδο.

# Τοποθέτηση χαρτιού στο Δίσκο 2.

ΣΗΜΕΙΩΣΗ: Το χαρτί χρησιμοποιείται όταν απαιτείται η εκτύπωση φύλλων διαμόρφωσης (μέγεθος Letter ή A4).

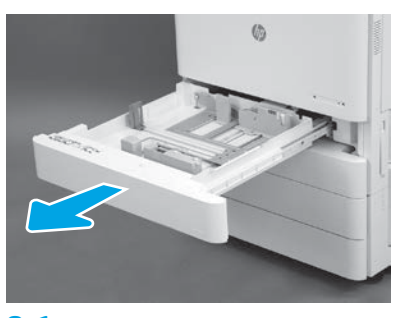

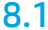

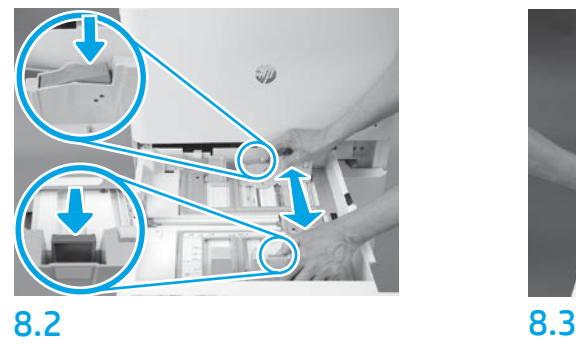

Τραβήξτε προς τα κάτω την μπλε ταινία που υπάρχει στο πίσω μέρος του δίσκου. Ταυτόχρονα, σφίξτε ή πιέστε την μπλε ταινία στο μπροστινό μέρος του δίσκου και ολισθήστε έως το κατάλληλο μήκος χαρτιού. Αμφότερες οι ταινίες εφοδιάζονται με ελατήριο επαναφοράς και κλειδώνουν στη θέση όπου τις αφήνετε.

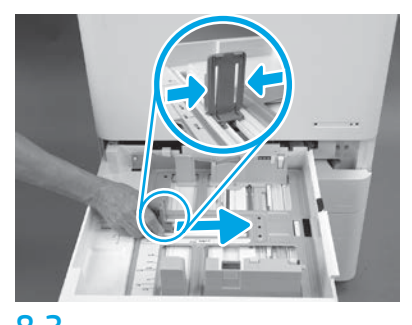

Σφίξτε τις πλευρές της ταινίας και ολισθήστε, ώστε να προσαρμόσετε το πλάτος του χαρτιού.

# 8.4

Τοποθετήστε το χαρτί.

ΣΗΜΕΙΩΣΗ: Το χαρτί μεγέθους A4 ή Letter πρέπει να τοποθετείται με τη μακριά πλευρά του χαρτιού στη δεξιά πλευρά του δίσκου, όπως βλέπετε στην εικόνα.

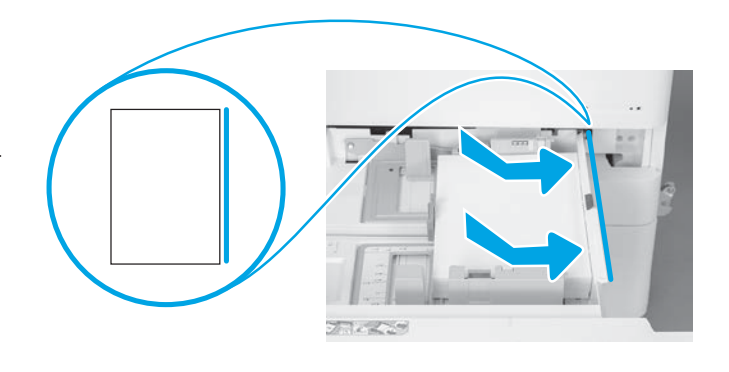

# 9

#### Αρχικοποίηση του εκτυπωτή.

ΠΡΟΣΟΧΗ: Μην συνδέετε προς το παρόν το καλώδιο δικτύου.

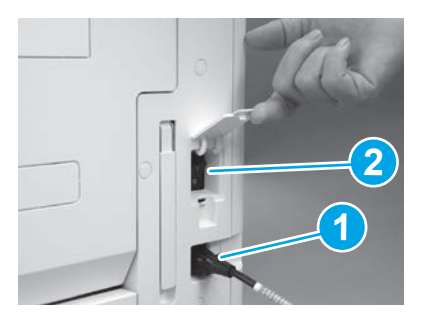

Συνδέστε το καλώδιο τροφοδοσίας στον εκτυπωτή και στον ρευματολήπτη τοίχου (ένδειξη 1). ΣΗΜΑΝΤΙΚΟ: Χρησιμοποιήστε τον διακόπτη λειτουργίας του εκτυπωτή, για να ενεργοποιήσετε το εκτυπωτή (ένδειξη 2).

# 9.4

Εκτυπώστε μια σελίδα διαμόρφωσης για να βεβαιωθείτε ότι ο εκτυπωτής λειτουργεί σωστά. ΣΗΜΕΙΩΣΗ: Σημειώστε την εκτυπωμένη σελίδα με ένα "1", ως το προϊόν της πρώτης αρχικοποίησης.

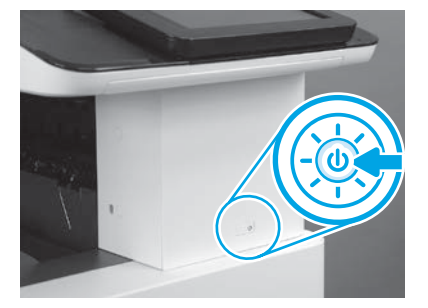

9.1 9.2

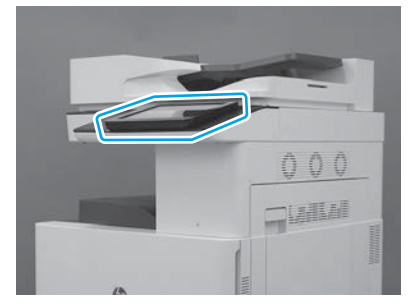

9.3

Ακολουθήστε τις οδηγίες του πίνακα ελέγχου προκειμένου να καθορίσετε τις ρυθμίσεις χώρας/ περιοχής, γλώσσας, ημερομηνίας και ώρας. ΣΗΜΕΙΩΣΗ: Αναμείνατε για 5-10 λεπτά μέχρι ο εκτυπωτής να ολοκληρώσει αυτόματα τις διαδικασίες αρχικοποίησης.

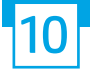

#### $\Lambda$ ίστα ελέγχου διαδικασίας LPDC (Late point differentiation configuration) (αυτόματα).

ΠΡΟΣΟΧΗ: Η διαδικασία LPDC πρέπει να διενεργείται από κατάλληλα εκπαιδευμένο άτομο κατά τη διάρκεια των διεργασιών εγκατάστασης, προετοιμασίας ή ρύθμισης.

ΣΗΜΕΙΩΣΗ: Εάν δεν υπάρχει διαθέσιμη σύνδεση στο Internet ή η διαδικασία LPDC δεν μπορεί να εκτελεστεί μέσω της σύνδεσης δικτύου, μπορεί να γίνει λήψη της άδειας χρήσης ταχύτητας σε μια μονάδα flash USB και, στη συνέχεια, να γίνει εγκατάσταση με μη αυτόματο τρόπο. Προχωρήστε στο Βήμα 13.

ΣΗΜΕΙΩΣΗ: Υπάρχει μια καθυστέρηση 24-48 ωρών από τη στιγμή που αποστέλλεται η μονάδα μέχρι να γίνει διαθέσιμη η άδεια χρήσης στο cloud. Η ταχύτητα μπορεί να καθοριστεί μόνο αφού γίνει διαθέσιμη η άδεια χρήσης στο cloud.

ΠΡΟΣΟΧΗ: Βεβαιωθείτε ότι το καλώδιο τροφοδοσίας έχει συνδεθεί. Μην συνδέετε το καλώδιο δικτύου πριν λάβετε ρητές οδηγίες για να το κάνετε.

- Χρησιμοποιήστε τον διακόπτη λειτουργίας εκτυπωτή για να ενεργοποιήσετε τον εκτυπωτή. Αναμείνατε έως ότου εμφανιστεί ο **Οδηγός εγκατάστασης** και έπειτα ρυθμίστε όλες τις παραμέτρους.
- Αφήστε τον εκτυπωτή να ολοκληρώσει την προετοιμασία και τις εσωτερικές επικοινωνίες.

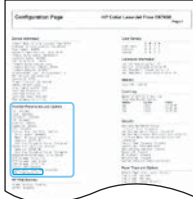

• Εκτυπώστε μια σελίδα διαμόρφωσης προκειμένου να βεβαιωθείτε ότι ο εκτυπωτής λειτουργεί σωστά και βεβαιωθείτε ότι το υλικολογισμικό είναι ενημερωμένο. Επιβεβαιώστε ότι η κατάσταση LPDC είναι "Μη ρυθμισμένο (XX, XX, XX)".

ΠΡΟΣΟΧΗ: Μην παρακάμψετε το επόμενο βήμα.

#### • Ενημερώστε με μη αυτόματο τρόπο το υλικολογισμικό του εκτυπωτή χρησιμοποιώντας μια μονάδα flash USB (μην συνδέσετε το καλώδιο δικτύου).

ΠΡΟΣΟΧΗ: Βεβαιωθείτε ότι έχει τοποθετηθεί όλος ο βοηθητικός εξοπλισμός πριν ενημερώσετε το υλικολογισμικό. Αυτός είναι ο μόνος τρόπος για να ενημερωθεί το υλικολογισμικό στον βοηθητικό εξοπλισμό. Ο βοηθητικός εξοπλισμός μπορεί να μην ενημερωθεί αυτόματα εάν τοποθετηθεί σε μεταγενέστερο στάδιο.

- Αναμείνατε έως ότου ο εκτυπωτής ολοκληρώσει τη διαδικασία ενημέρωσης του υλικολογισμικού. Ο εκτυπωτής επανεκκινείται αυτόματα αρκετές φορές (αυτή η διαδικασία ενδέχεται να διαρκέσει έως 30 λεπτά, γι' αυτό επιδείξατε υπομονή και μην διακόψετε τη διαδικασία ενημέρωσης του υλικολογισμικού).
- Όταν ο εκτυπωτής εμφανίσει την ένδειξη Έτοιμο, αναμείνατε άλλα 2 λεπτά, ώστε να επιτρέψετε στο υλικολογισμικό του εκτυπωτή να ολοκληρώσει την αντιγραφή του υλικολογισμικού σε όλες τις PCA.
- Εκτυπώστε μια σελίδα διαμόρφωσης και βεβαιωθείτε ότι το υλικολογισμικό είναι ενημερωμένο και επιβεβαιώστε ότι η κατάσταση LPDC είναι "Μη ρυθμισμένο (XX, XX, XX)".
- Πατήστε το κουμπί τροφοδοσίας ( $\bf U$  στο μπροστινό μέρος του εκτυπωτή και έπειτα κλείστε τον κεντρικό διακόπτη τροφοδοσίας (κοντά στο καλώδιο τροφοδοσίας).

ΣΗΜΕΙΩΣΗ: Η ταχύτητα του εκτυπωτή δεν μπορεί να αλλάξει αφού καθοριστεί από την άδεια χρήσης LPDC. Ο σειριακός αριθμός του εκτυπωτή κλειδώνει στη ρύθμιση ταχύτητας σύμφωνα με την παραγγελία του πελάτη και αναρτάται στον ιστότοπο ενεργοποίησης άδειας χρήσης του HPI που υπάρχει στο cloud.

- Συνδέστε το καλώδιο δικτύου στον εκτυπωτή.
- Ανάψτε τον κεντρικό διακόπτη τροφοδοσίας (κοντά στο καλώδιο τροφοδοσίας) και πατήστε το κουμπί τροφοδοσίας  $\bigcup$  στο μπροστινό μέρος του εκτυπωτή. Αναμείνατε έως ότου στον εκτυπωτή εμφανιστεί η ένδειξη Έτοιμο.
- Βεβαιωθείτε ότι ο εκτυπωτής διαθέτει έγκυρη διεύθυνση IP και σύνδεση στο Internet που λειτουργεί. Ενδεχομένως να πρέπει να γίνει τώρα διαμόρφωση ενός διακομιστή διαμεσολάβησης στο EWS ή να γίνει απευθείας εισαγωγή των στοιχείων στο μενού του πίνακα ελέγχου.

• Περιμένετε να ξεκινήσει αυτόματα η διαδικασία LPDC (εντός 10 λεπτών από τη στιγμή της σύνδεσης στο Internet). ΣΗΜΕΙΩΣΗ: Ο εκτυπωτής επανεκκινείται όταν ολοκληρωθεί η διαδικασία LPDC και έπειτα ξεκινά ο οδηγός εγκατάστασης του εκτυπωτή.

- Όταν εμφανιστεί ο Οδηγός εγκατάστασης, ρυθμίστε ξανά όλες τις παραμέτρους.
- Αναμείνατε για τουλάχιστον 5 λεπτά αφού ο εκτυπωτής περιέλθει σε κατάσταση ετοιμότητας και εμφανιστεί η ένδειξη Έτοιμο, μέχρι να ολοκληρωθεί η διαδικασία LPDC.

ΠΡΟΣΟΧΗ: Μην απενεργοποιείτε τον εκτυπωτή κατά τη διαδικασία.

• Εκτυπώστε ακόμα μια σελίδα διαμόρφωσης και βεβαιωθείτε ότι το LPDC έχει ρυθμιστεί με τη σωστή ταχύτητα της άδειας χρήσης και ότι ο αριθμός μοντέλου του εκτυπωτή είναι σωστός.

Το μοντέλο προϊόντος εκτυπωτή αλλάζει στον αριθμό μοντέλου της παραγγελίας. Στην κατάσταση LPDC, ο πρώτος αριθμός μέσα στην παρένθεση (x) είναι "0", "1" ή "2". Το "0" αντιστοιχεί στην πιο αργή ταχύτητα, το "1" είναι η μεσαία ταχύτητα και το "2" είναι η υψηλότερη ταχύτητα. Αυτό επιβεβαιώνει ότι η διαδικασία LPDC ολοκληρώθηκε.

ΣΗΜΕΙΩΣΗ: Εάν δεν ολοκληρωθεί η διαδικασία αυτόματης εγκατάστασης, αν δεν υπάρχει διαθέσιμη σύνδεση στο Internet ή η διαδικασία LPDC δεν μπορεί να εκτελεστεί μέσω της σύνδεσης δικτύου, μπορεί να γίνει λήψη της άδειας χρήσης ταχύτητας σε μια μονάδα flash USB και, στη συνέχεια, να γίνει εγκατάσταση με μη αυτόματο τρόπο.

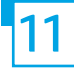

#### 11 Λίστα ελέγχου διαδικασίας LPDC (Late point differentiation configuration) (μη αυτόματα, χρησιμοποιώντας τη μονάδα flash USB).

- Βεβαιωθείτε ότι το καλώδιο δικτύου δεν συνδέεται στον εκτυπωτή.
- Ανάψτε τον κεντρικό διακόπτη τροφοδοσίας (κοντά στο καλώδιο τροφοδοσίας) και πατήστε το κουμπί τροφοδοσίας  $\bigcup$  στο μπροστινό μέρος του εκτυπωτή για να τον ενεργοποιήσετε.
- Κάντε λήψη της άδειας χρήσης ταχύτητας σε μια μονάδα flash USB.
- Σε έναν υπολογιστή που συνδέεται στο Internet, ανοίξτε ένα πρόγραμμα περιήγησης και πηγαίνετε στον ιστότοπο HP Jet Advantage Management (JAM) Activation: https://activation.jamanagement.hp.com
- Επιλέξτε χώρα/περιοχή.
- Επιλέξτε ΣΥΝΔΕΣΗ στην πύλη Partner First Portal.
- Πληκτρολογήστε τα διαπιστευτήρια εισόδου HP Passport (συμπεριλαμβανομένου του Ονόματος χρήση και του Κωδικού πρόσβασης).
- Επιλέξτε Ειδικός διαχείρισης εκτυπώσεων.
- Επιλέξτε Τεχνική Υποστήριξη.
- Επιλέξτε Ενεργοποίηση άδειας χρήσης.
- Αναζητήστε Άδεια χρήσης.
- Εισάγετε τον Σειριακό αριθμό και τον Αριθμό προϊόντος εκτυπωτή.
- Επιλέξτε Υποβολή.

• Επιλέξτε το κουμπί Λήψη άδειας χρήσης δίπλα στον σειριακό αριθμό της συσκευής για να κάνετε λήψη του αρχείου άδειας χρήσης LPDC.

ΣΗΜΕΙΩΣΗ: Εάν δεν βρεθεί η άδεια χρήσης, επικοινωνήστε με τον διανομέα σας για να βεβαιωθείτε ότι η HP έχει στείλει τις πληροφορίες που είναι απαραίτητες για τη δημιουργία της άδειας χρήσης. Αφού η HP δημιουργήσει την άδεια χρήσης, θα πρέπει να περιμένετε 24-48 ώρες έως ότου η άδεια χρήσης γίνει διαθέσιμη στο cloud.

ΠΡΟΣΟΧΗ: Οι άδειες χρήσης πρέπει να αποθηκεύονται στον κεντρικό κατάλογο της μονάδας USB με το όνομα αρχείου που καθορίζεται.

- Αποθηκεύστε αυτά τα αρχεία στο ριζικό κατάλογο της μονάδας flash USB που έχει διαμορφωθεί με σύστημα αρχείων FAT32.
- Με την εκτυπωτή σε κατάσταση Έτοιμο, τοποθετήστε τη μονάδα flash USB στη θύρα USB απευθείας εκτύπωσης του εκτυπωτή (μορφοποιητής ή HIP USB).
- Βεβαιωθείτε ότι ο πίνακας ελέγχου αναγνωρίζει ότι τοποθετήθηκε μονάδα flash USB (εμφανίζεται ένα σύντομο μήνυμα στον πίνακα ελέγχου). Στη συνέχεια πατήστε το κουμπί τροφοδοσίας  $\bigcup$  στο μπροστινό μέρος του εκτυπωτή για να τον απενεργοποιήσετε.
- Πατήστε το κουμπί τροφοδοσίας  $\bigcup$  στο μπροστινό μέρος του εκτυπωτή για να τον ενεργοποιήσετε και έπειτα αναμείνατε έως ότου εμφανιστεί η ένδειξη Έτοιμο στον εκτυπωτή.

ΣΗΜΕΙΩΣΗ: Εάν δεν αναγνωρίζεται η μονάδα flash USB, αφαιρέστε την, απενεργοποιήστε τον εκτυπωτή, επανατοποθετήστε τη μονάδα flash USB και ενεργοποιήστε πάλι τον εκτυπωτή.

• Περιμένετε να ξεκινήσει αυτόματα η διαδικασία LPDC (εντός 10 λεπτών από τη στιγμή της σύνδεσης στο Internet).

ΣΗΜΕΙΩΣΗ: Ο εκτυπωτής επανεκκινείται όταν ολοκληρωθεί η διαδικασία LPDC και ξεκινά ο οδηγός εγκατάστασης του εκτυπωτή.

- Όταν εμφανιστεί ο Οδηγός εγκατάστασης, ρυθμίστε ξανά όλες τις παραμέτρους.
- Αναμείνατε για τουλάχιστον 5 λεπτά αφού ο εκτυπωτής περιέλθει σε κατάσταση ετοιμότητας και εμφανιστεί η ένδειξη Έτοιμο, μέχρι να ολοκληρωθεί η διαδικασία LPDC.
- ΠΡΟΣΟΧΗ: Μην απενεργοποιείτε τον εκτυπωτή κατά τη διαδικασία.

• Εκτυπώστε ακόμα μια σελίδα διαμόρφωσης και βεβαιωθείτε ότι το LPDC έχει ρυθμιστεί με τη σωστή ταχύτητα της άδειας χρήσης και ότι ο αριθμός μοντέλου του εκτυπωτή είναι σωστός.

Το μοντέλο προϊόντος εκτυπωτή αλλάζει στον αριθμό μοντέλου της παραγγελίας. Στην κατάσταση LPDC, ο πρώτος αριθμός μέσα στην παρένθεση (x) είναι "0", "1" ή "2". Το "0" αντιστοιχεί στην πιο αργή ταχύτητα, το "1" είναι η μεσαία ταχύτητα και το "2" είναι η υψηλότερη ταχύτητα. Αυτό επιβεβαιώνει ότι η διαδικασία LPDC ολοκληρώθηκε.

• Συνδέστε το καλώδιο δικτύου.

ΣΗΜΕΙΩΣΗ: Εάν η μη αυτόματη μεταφορά άδειας δεν ολοκληρωθεί με επιτυχία, επικοινωνήστε με τον διανομέα σας για υποστήριξη.

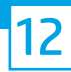

### Τοποθέτηση της πινακίδας χαρακτηριστικών και της ετικέτας γραμμικού κώδικα του μοντέλου.

ΣΗΜΕΙΩΣΗ: Οι πινακίδες χαρακτηριστικών του μοντέλου περιλαμβάνονται στο μεγάλο κουτί που περιέχει το CD, το καλώδιο τροφοδοσίας, τις ετικέτες των δίσκων και άλλα υλικά.

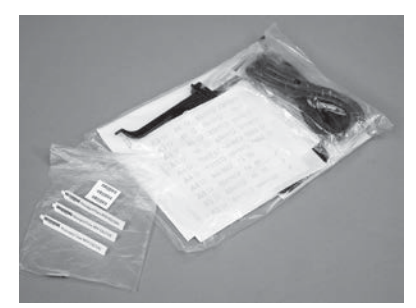

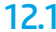

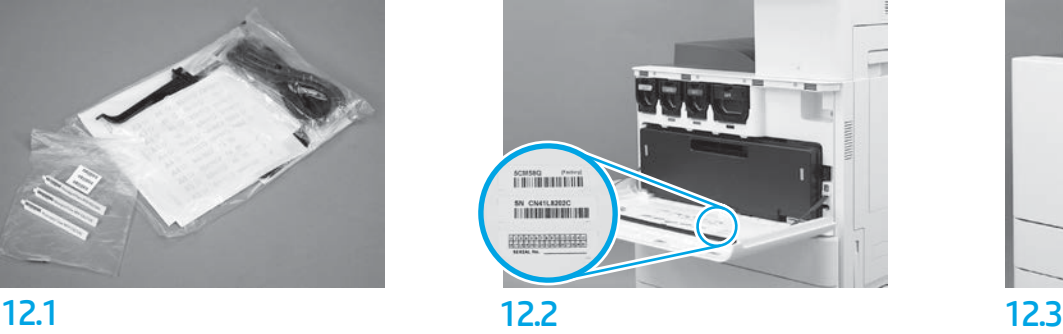

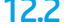

Χρησιμοποιήστε τον γραμμικό κώδικα από την πινακίδα χαρακτηριστικών του μοντέλου και τοποθετήστε νέα ετικέτα γραμμικού κώδικα στο εσωτερικό του μπροστινού καλύμματος του εκτυπωτή.

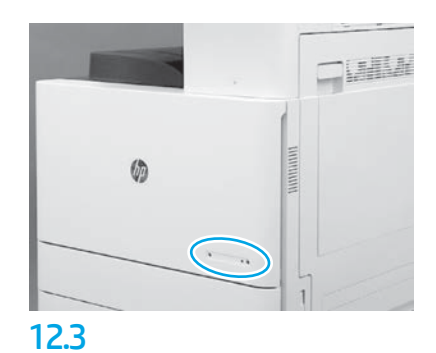

Τοποθετήστε την πινακίδα χαρακτηριστικών.

© Copyright 2019 HP Development Company, L.P. www.hp.com

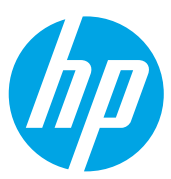